## **EDITING EMPLOYEE TIME**

- 1. Select the correct time period.
- 2. Select the row for the date you want to add time and enter the start time in the "In" field.
- 3. Enter the end time for the completion of the shift.
- 4. Click Save.

Note: Please remember to add a or p for AM or PM. Acceptable formats include 8a or 8:30a.

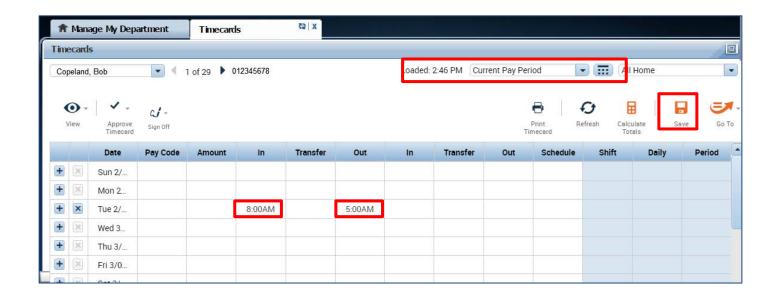

5. Click **Refresh**, the hours for the Shift and Daily Totals will display.

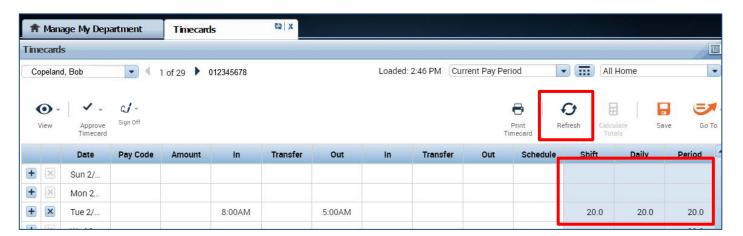

## Adding and Removing Timecard rows for Multiple Entries in a Day

## Adding and Removing Timecard Rows for Multiple Entries in a Day

The timecard by default only has one row set up for each day of the pay period with two sets of "In" and "Out" boxes for entry. It may be necessary to add rows to a day to accommodate additional entries. For example, the employee may:

- Work on multiple jobs in one day
- Work a partial day and need to enter partial day leave
- Work on multiple projects in a day that must be tracked
- Clock out for lunch (for a 30-minute lunch rather than the employees normal 60-minute lunch)
- 1. **TO ADD A ROW** Click the Plus symbol and this will open a new row for the same day. In the Example below, the employee worked 8am-12pm and took an hour for lunch. After lunch they went home sick for the rest of the day. To add the sick time, they added a row to their timecard for that same day and selected the Sick Leave Taken Pay Code and entered 4 hours in the Amount column.
- 2. TO REMOVE A ROW Click the X symbol for the row you wish to delete

Note: Remember to save your change by clicking on the Save Icon which will be highlighted in orange.

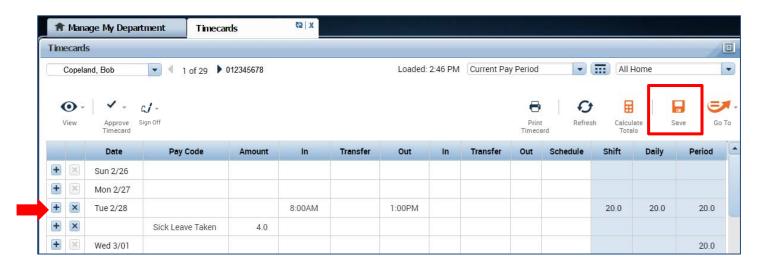

# Editing Pay Codes and Amounts (i.e. Recording Leave Taken)

- Access the employees Timecard
- 2. Ensure that you are in the correct pay period.
- 3. Click on the Pay Code drop list arrow for the day you wish to enter leave.

  Note: You can expand columns by holding down the left button on your mouse while clicking on the pay code column line to make the column wider
- 4. From the dropdown list, select the pay code that categorizes the time you worked or leave you wish to report.

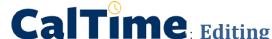

# **me** Editing Employee Time and Pay Codes and Amounts

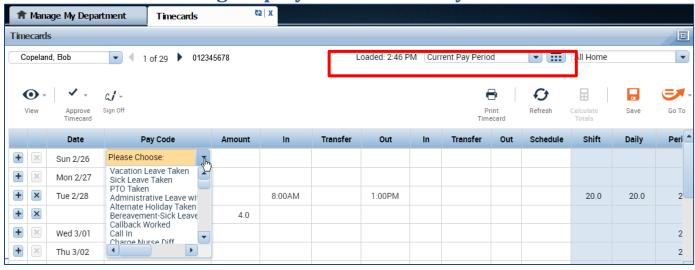

#### 5. Record Hours

## **Acceptable Formats for Entering Pay Code Amounts**

| Acceptable Format        | Example                     | Interpretation by CalTime |
|--------------------------|-----------------------------|---------------------------|
| Leading zeros (optional) | 07                          | 7 hours                   |
|                          | 08:30 (8 hours, 30 minutes) | 8.5 hours                 |
| Colon                    | 7:30                        | 7.5 hours                 |
| Decimal                  | 8.5                         | 8.5 hours                 |

#### 6. Click Save

In this example below, the employee entered sick leave. On Tuesday, the employee worked until 1pm and then went hope sick for the rest of the day. To account for the sick leave, the pay code Sick Leave Taken and four hours was recorded.

7. To change the pay code or amount, go to the applicable row on the timecard corresponding to the date you wish to adjust and select a different pay code and enter the correct hours in the Amount column. Click the Save icon highlighted in Orange.

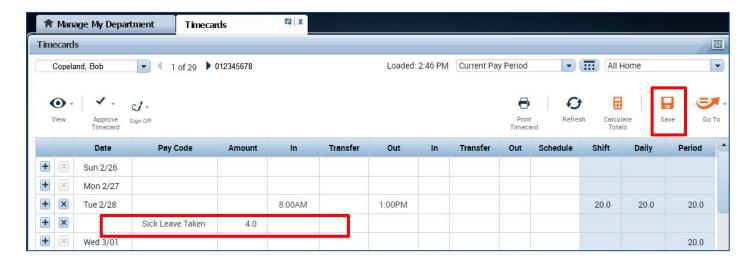

# **Deleting Pay Codes**

- 1. Go to the Pay row for the applicable day of the week. Click on the **X** icon and the hours for that day will be removed.
- 2. To edit the amount of hours, simply click on the cell and change the hours. You may also edit the pay code by clicking in the cell under the pay code column and selecting a different pay code.
- 3. Click the **"Save"** icon at top right of timecard.

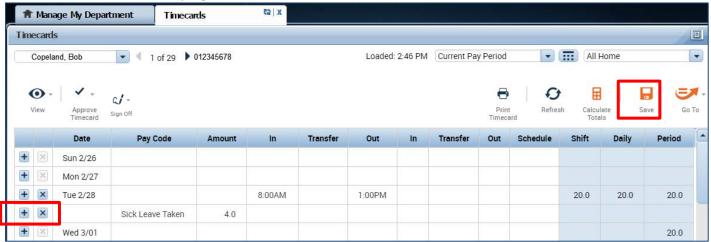

# Leave Entry for employees on alternative work schedules or Compressed 4/10 Workweeks

Employees with Alternative Work Schedules or Compressed workweeks should enter the number of their daily hours for vacation and full sick days. For example, if you work 10 hours a day for 4 days a week, you would enter 10 hours of leave (vacation, sick, etc.) per day.